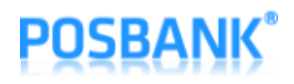

# WIFI/Bluetooth Interface Setting Manual POS Thermal Receipt Printer **A8 PRIME/STANDARD**

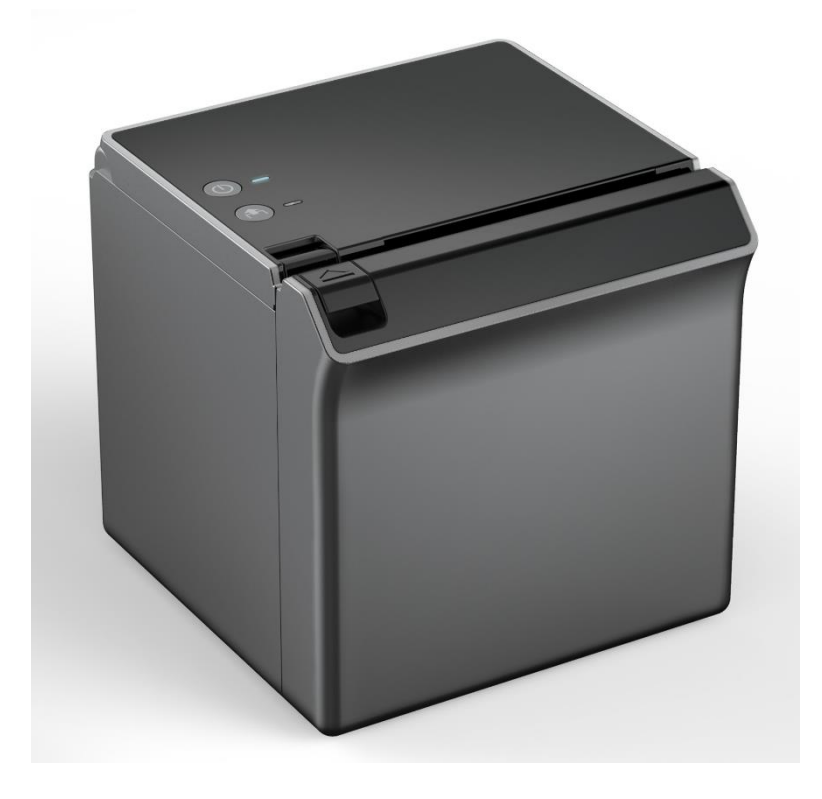

# **User Manual**

(Revision 1.0.2)

2020-09-15

# **POSBANK®**

## Table of Contents

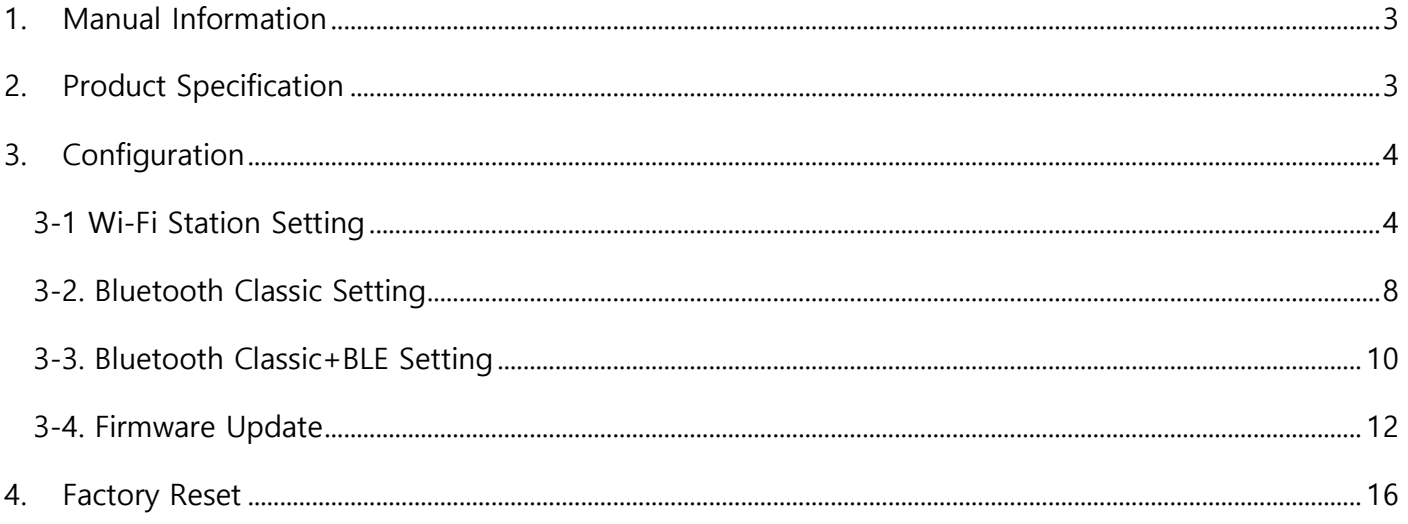

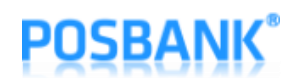

### <span id="page-2-0"></span>1. Manual Information

This manual provides the information how to use WIFI/Bluetooth interface.

We at POSBANK maintain ongoing efforts to enhance and upgrade the functions and quality of all our products. In following, product specifications and/or user manual contents may be changed without prior notice.

## <span id="page-2-1"></span>2. Product Specification

- WIFI :
	- 802.11 b/g/n (802.11n up to 150MBps) / 2.4  $\sim$  2.5Ghz
	- Mode : SoftAP / Station
	- Security : WPA/WPA2/WPA2-Enterprise/WPS
	- Encryption : AES/RSA/ECC/SHA
	- Firmware Upgrade : Wireless OTA (Web Page)
	- Network Protocol : TCP/UDP/HTTP/ICMP
- Bluetooth : Bluetooth Classic 2.0 / SPP & RFCOMM Protocol

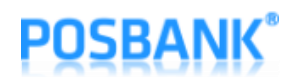

### <span id="page-3-0"></span>3. Configuration

<span id="page-3-1"></span>3-1 Station Setting (When you see AP of "A8\_PRINTER\_XXXXXX" in WIFI networks listed on mobile or other devices, you can ignore below procedures 1~5.)

- 1) Press and hold "Feed" button and press "Power" button once.
- 2) Keep pressed "Feed" button until "Setting Mode" is printed as below.
- 3) After below content is printed, press "Feed" button 7 times and select "Wireless Mode".

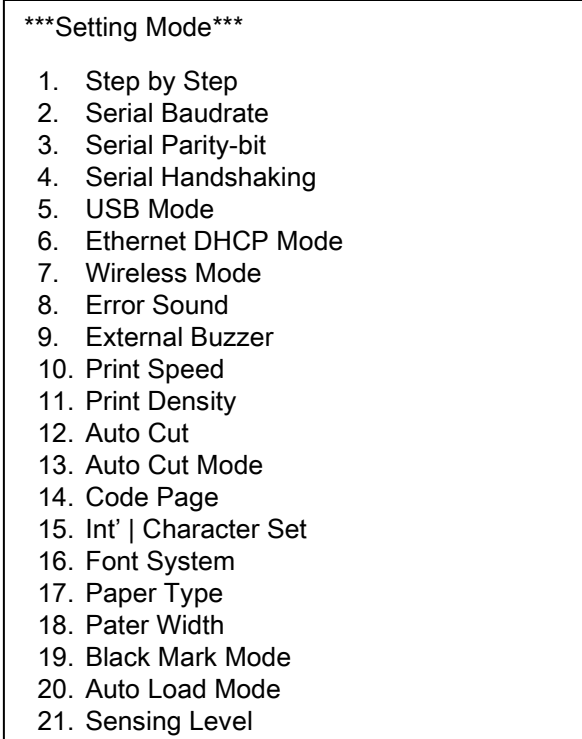

4) After below content is printed, press "Feed" button once, select "WiFi SoftAP".

- 1. WiFi SoftAP \*
- 2. WiFi Station
- 3. Bluetooth Classic
- 4. Bluetooth Classic+BLE
- 5) When you search WIFI on the PC which WiFi Dongle is installed, you can see AP which is written as "A8\_PRINTER\_XXXXXX".

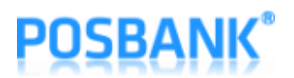

6) Open the Web browser, type the IP address [http://192.168.192.1](http://192.168.192.1/) and load setup page as below.

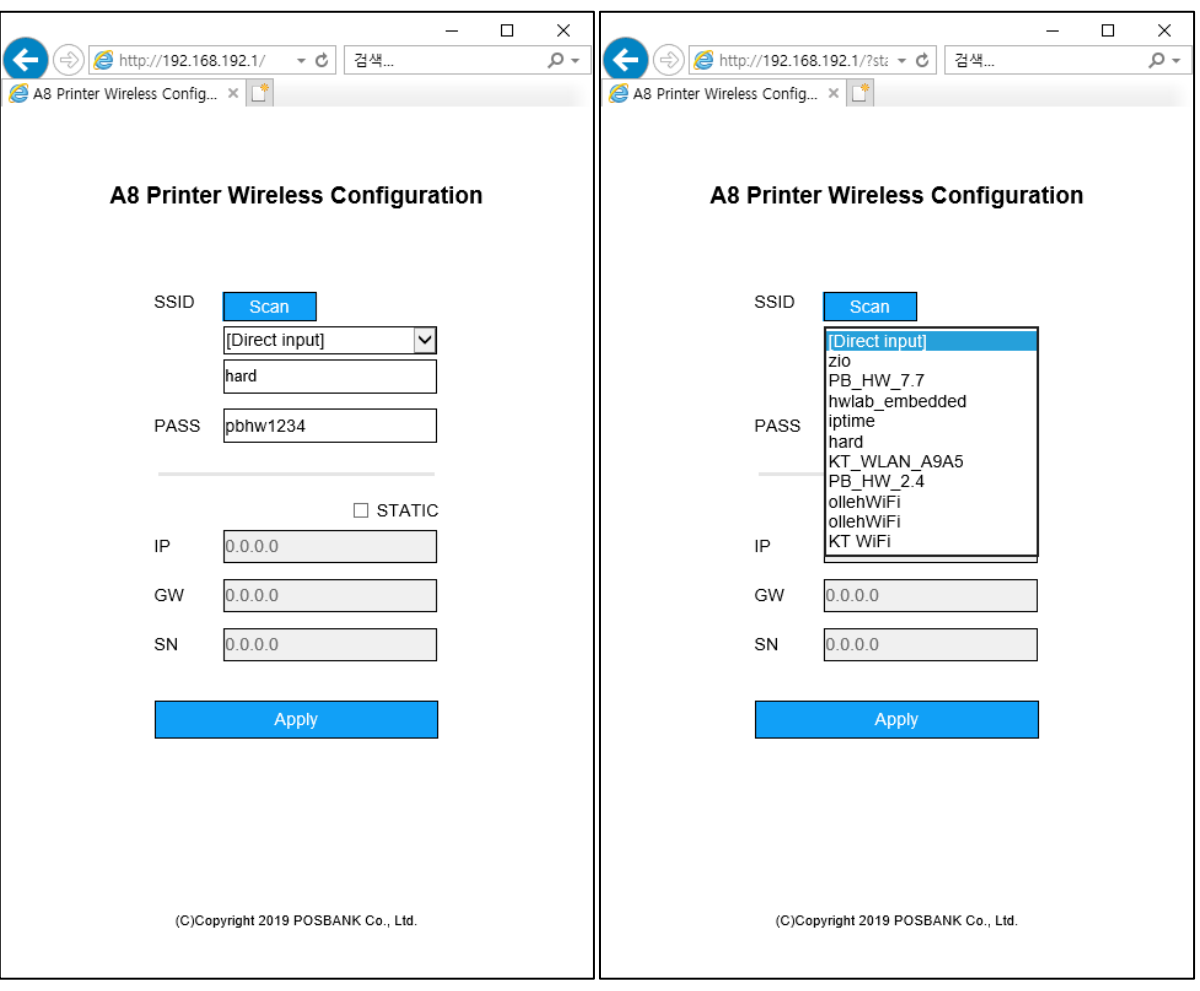

- 7) When you press "Scan" from the SSID list, 10 WIFI AP strongly sensed around you is searched within 5 seconds and registered to Combo Box. If you click Combo Box and select SSID of AP which you want to access and enter "PASS" and download IP address information with DHCP server, uncheck "STATIC" and enter "IP/GW/SN".
- 8) If you access by entering SSID directly, select "[Direct Input]" on Combo Box and enter "SSID" and "PASS" of AP. If you download IP address information with DHCP server, uncheck "STATIC" and enter "IP/GW/SN".
- 9) After inputting all items, click "Apply".

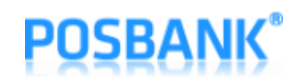

10) "Connection Failed!!" message pops up as below if you fail to access AP.

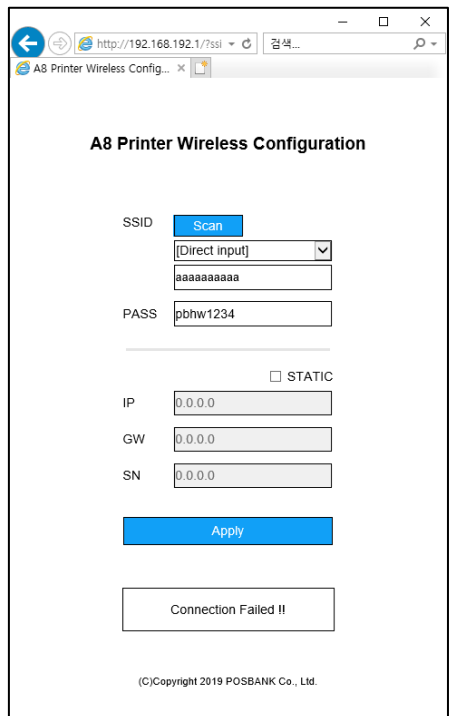

11) When the connection is succeeded, "Successfully Connected!!" message is displayed as below and it works as "WiFi Station" mode from next time.

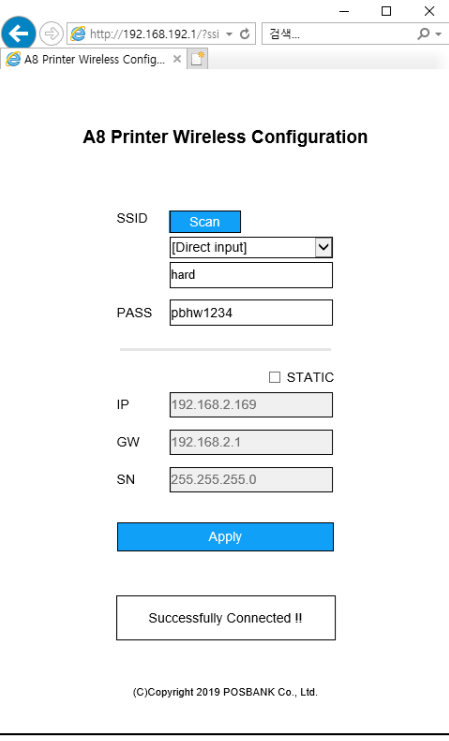

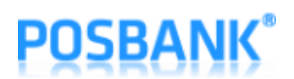

12) When you turn off and press "Feed" button and then press "Power" button, you can see the setting as below.

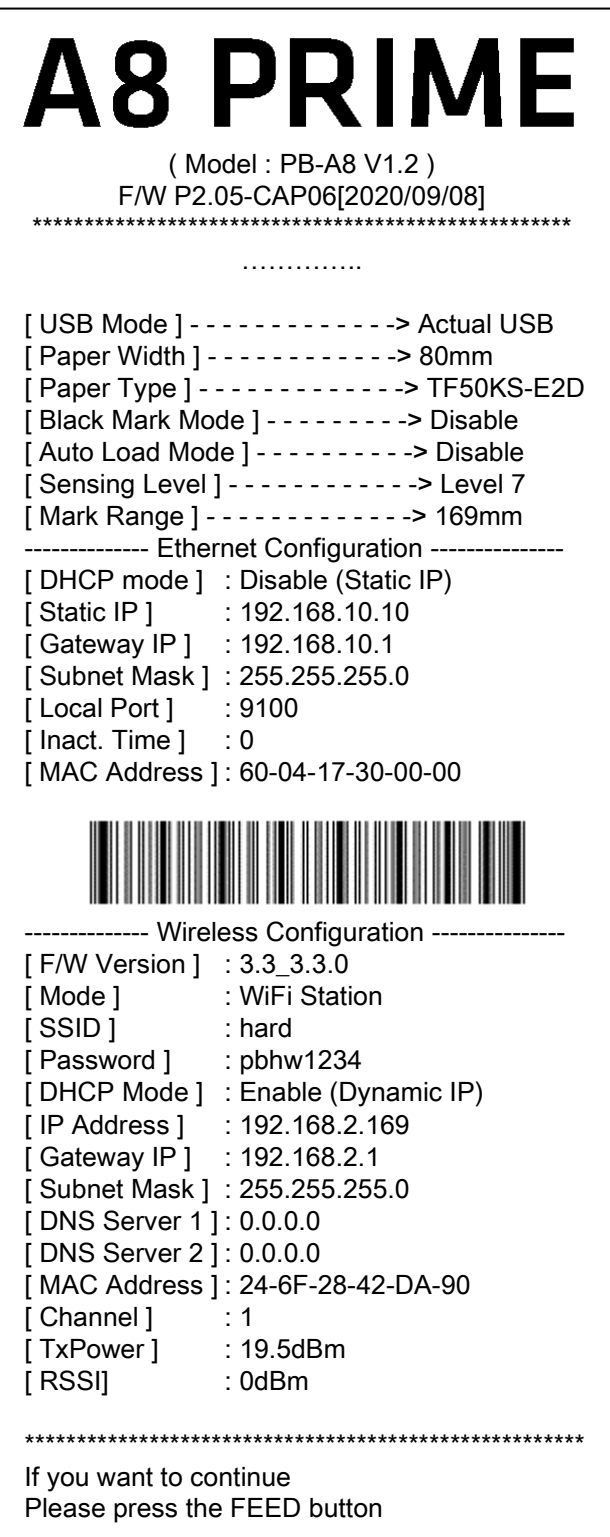

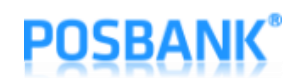

#### <span id="page-7-0"></span>3-2. Bluetooth Classic Setting

- 1) Press and hold "Feed" button and press "Power" button once.
- 2) Keep pressed "Feed" button until "Setting Mode" is printed as below.
- 3) After below content is printed, press "Feed" button 7 times and select "Wireless Mode".

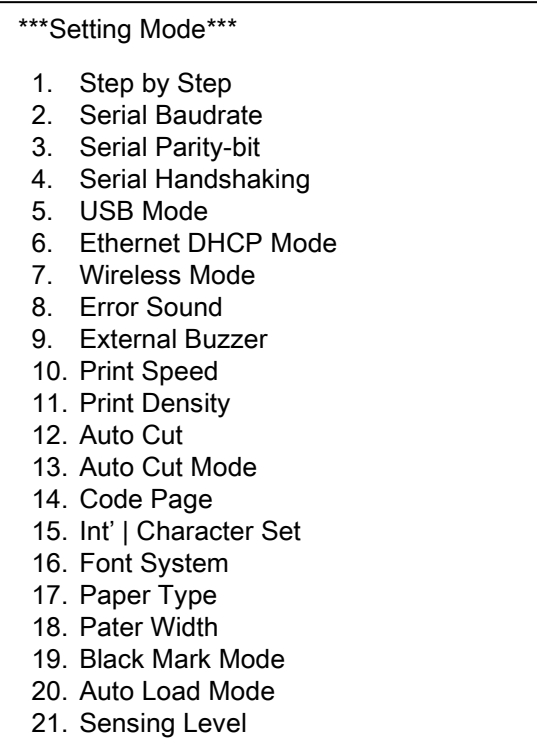

4) After below content is printed, press "Feed" button 3 times and select "Bluetooth Classic".

- 5. WiFi SoftAP \*
- 6. WiFi Station
- 7. Bluetooth Classic
- 8. Bluetooth Classic+BLE

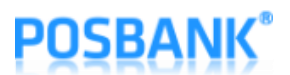

5) When you turn off A8 Printer and turn on by pressing and holding "Feed" button, you can see the configured Bluetooth information as below.

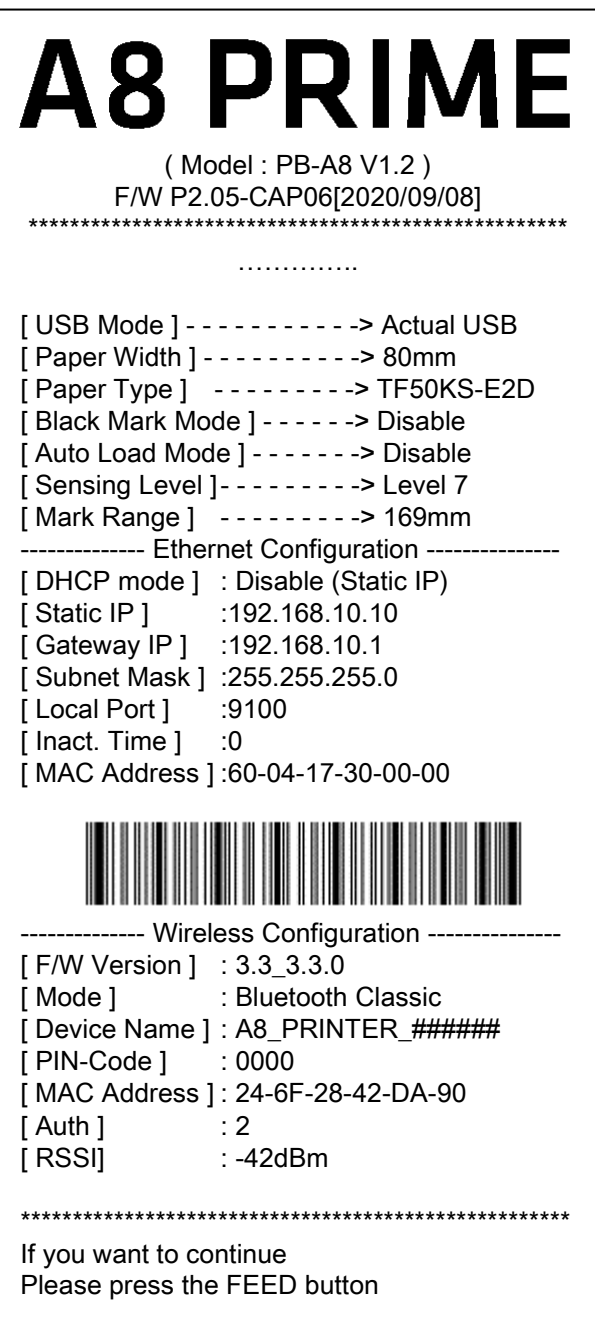

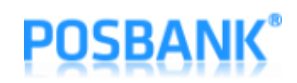

#### <span id="page-9-0"></span>3-3. Bluetooth Classic+BLE Setting

- 1) Press and hold "Feed" button and press "Power" button once.
- 2) Keep pressed "Feed" button until "Setting Mode" is printed as below.
- 3) After below content is printed, press "Feed" button 7 times and select "Wireless Mode".

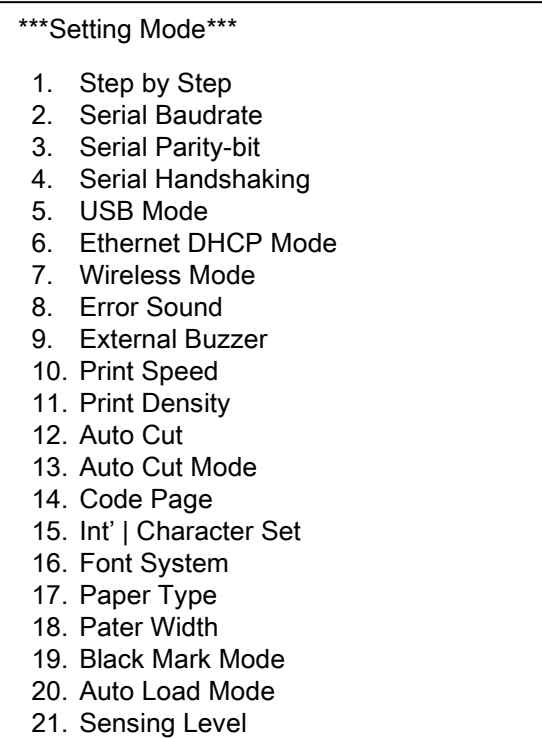

4) After below content is printed, press "Feed" button 4 times and select "Bluetooth Classic+BLE".

- 1. WiFi SoftAP \*
- 2. WiFi Station
- 3. Bluetooth Classic
- 4. Bluetooth Classic+BLE

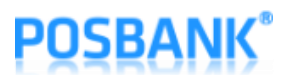

5) When you turn off A8 Printer and turn on by pressing and holding "Feed" button, you can see the configured Bluetooth information as below.

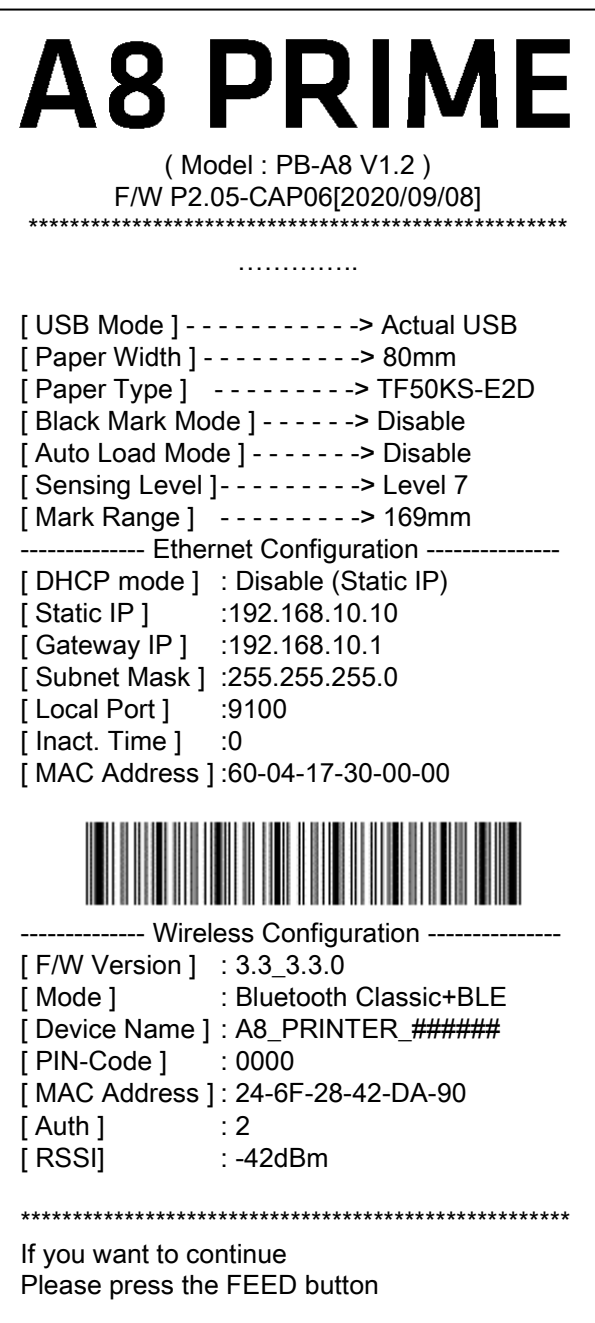

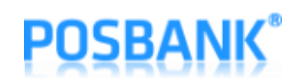

<span id="page-11-0"></span>3-4. Firmware Update (When you see AP of "A8\_PRINTER\_XXXXXX" in WIFI networks listed on mobile or other devices, you can ignore below procedures 1~5)

- 1) Press and hold "Feed" button and press "Power" button once.
- 2) Keep pressed "Feed" button until "Setting Mode" is printed as below.
- 3) After below content is printed, press "Feed" button 7 times and select "Wireless Mode".

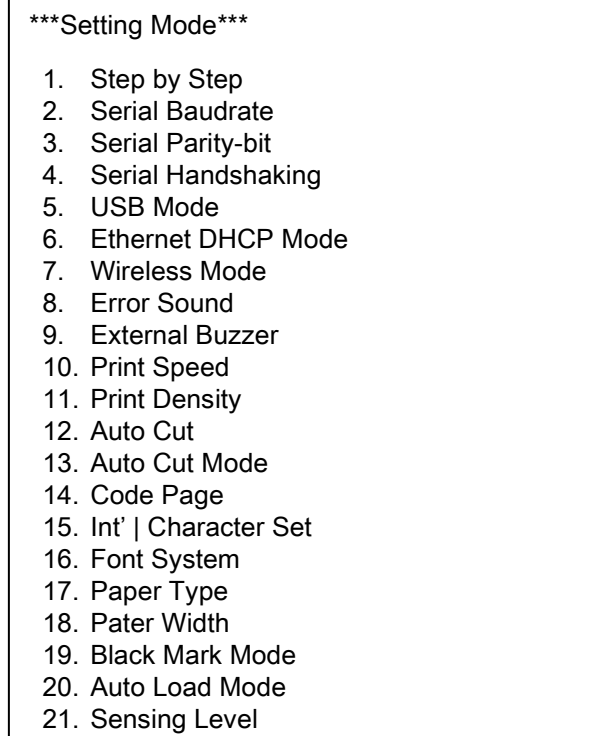

4) After below content is printed, press "Feed" button once and select "WiFi SoftAP".

- 1. WiFi SoftAP \*
- 2. WiFi Station
- 3. Bluetooth Classic
- 4. Bluetooth Classic+BLE
- 5) When you search WIFI on the PC which WiFi Dongle is installed, you can see AP which is written as "A8\_PRIME\_XXXXXX".

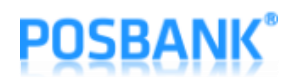

6) Open the Web browser, type the IP address<http://192.168.192.1/>update and load setup page as below.

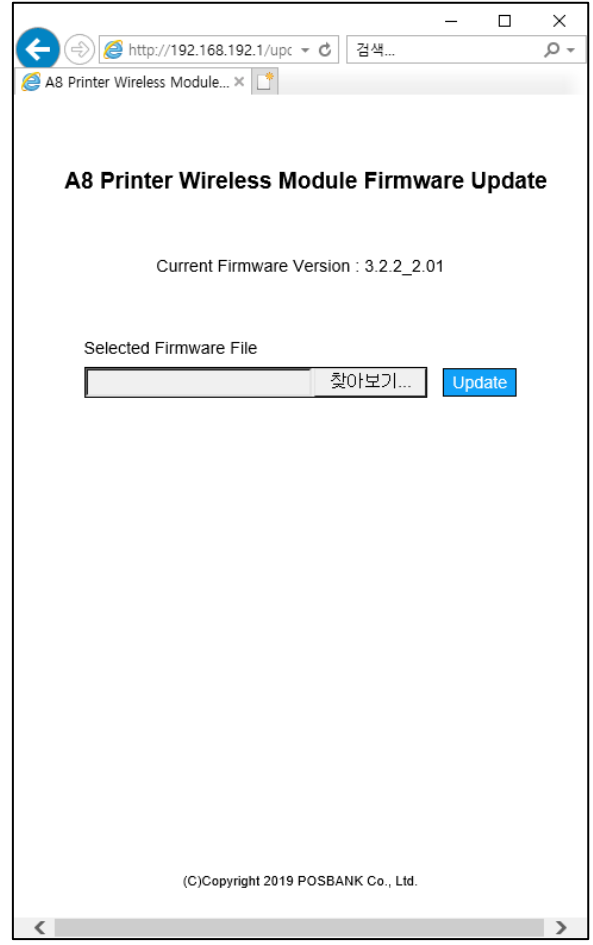

7) When you click the "Browse", files window is displayed as below.

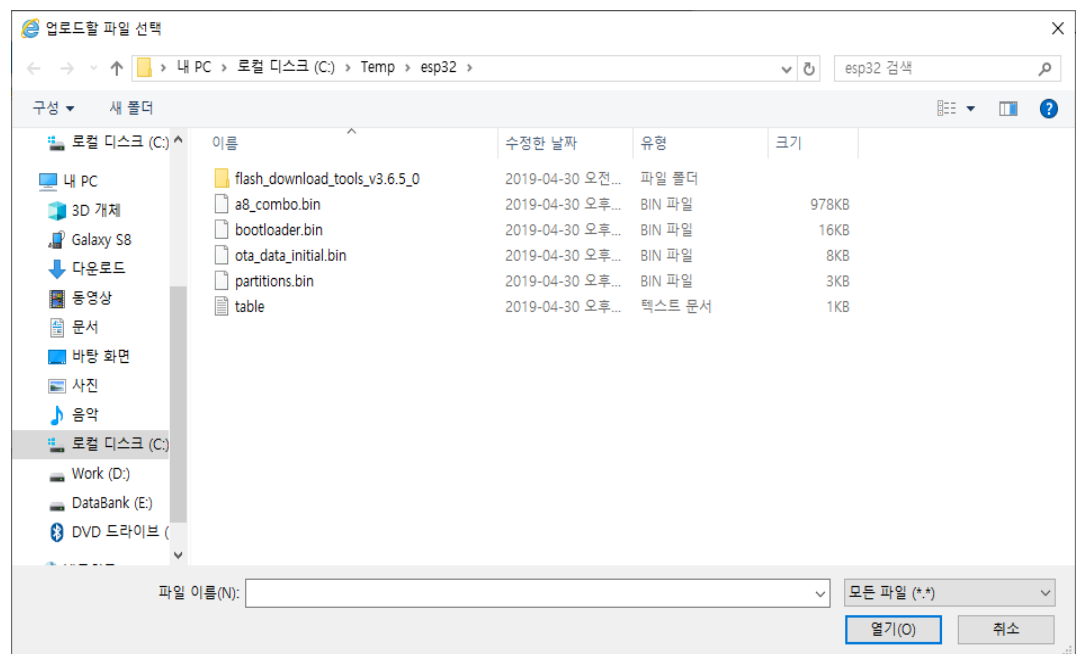

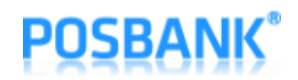

- 8) Select new Firmware file and click "open".
- 9) When you click "Update" after selecting Firmware file, the button is changed to "Wait" and wait until the firmware update is complete.

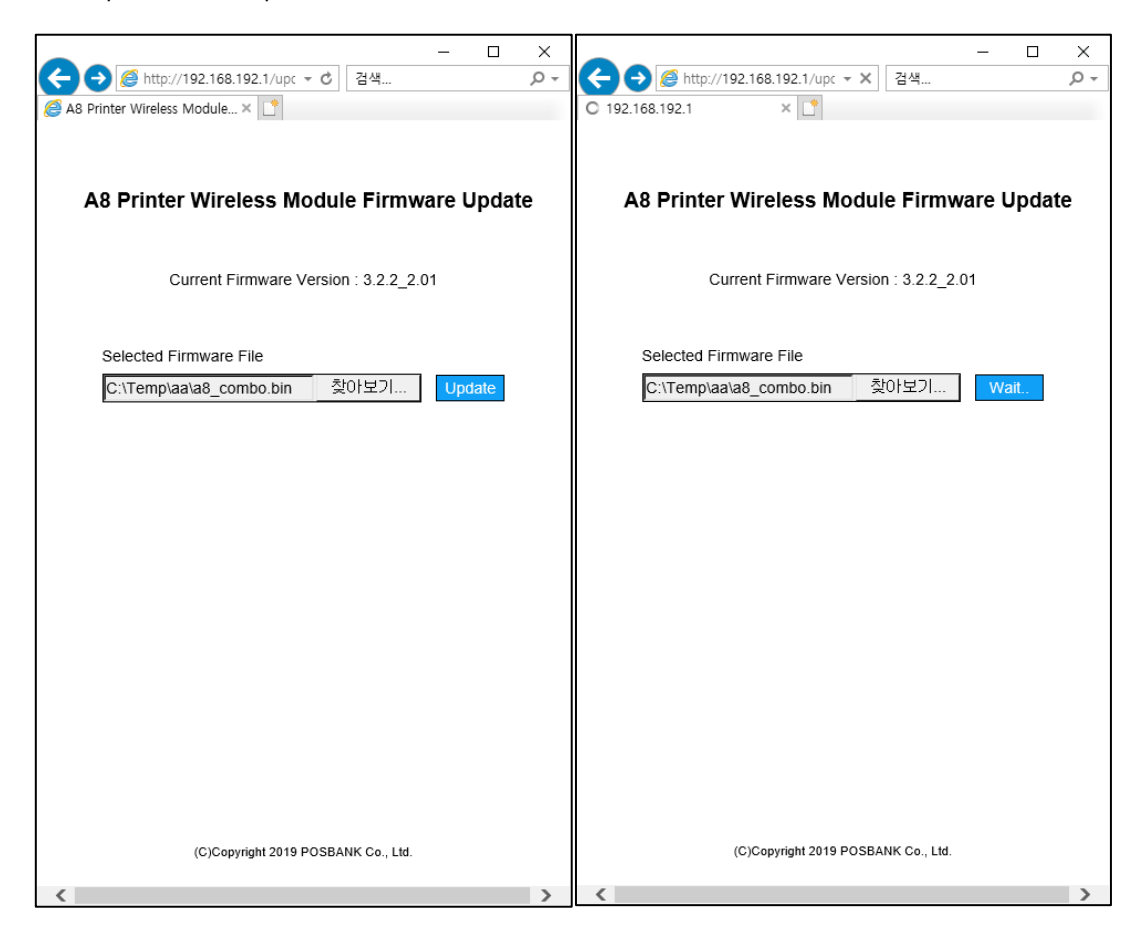

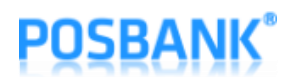

10) When the firmware update is complete successfully, below screen is displayed and restart the printer.

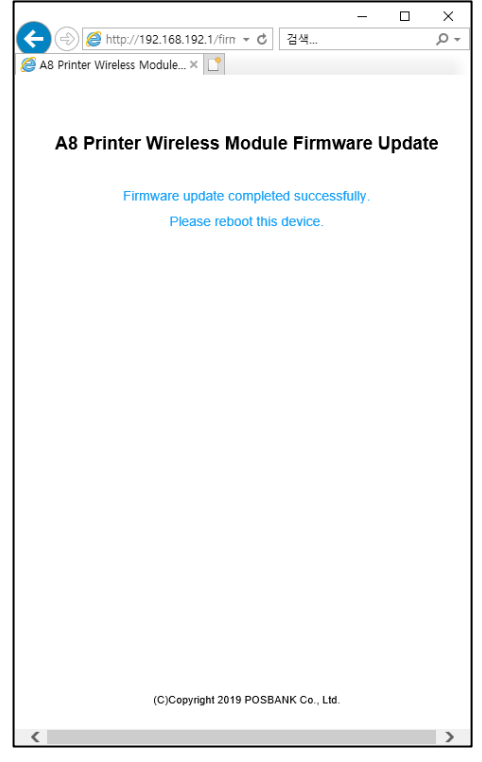

11) If it is abnormal firmware file or problems occur during the update, below screen will be displayed and it will work with current firmware.

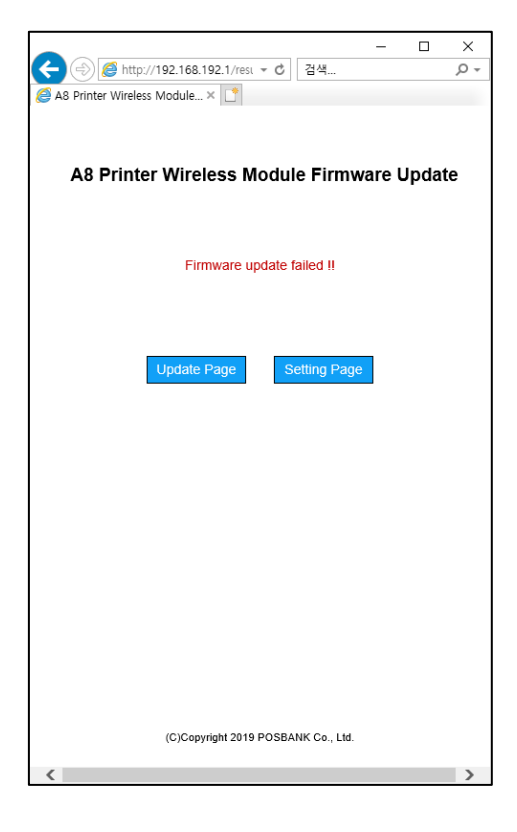

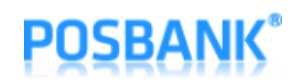

### <span id="page-15-0"></span>4. Factory Reset

- In the event of firmware failure for some reason, you can run it by factory firmware in the module which has by default.
- When you press "Power" button and "Feed" button for 2 seconds while A8 remains powered on, below message is printed and Factory Reset is performed when you press "Feed" button once and then restart. When you press "FEED" button twice, Factory Reset is cancelled.

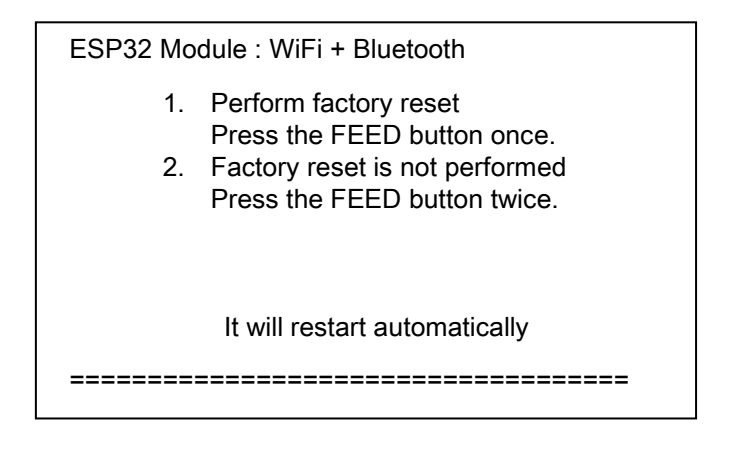

- End -